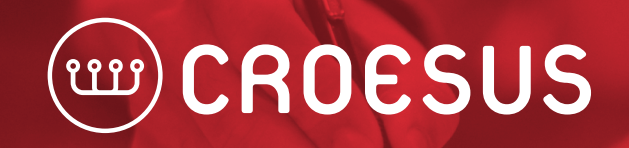

**SOLUTIONS DE GESTION DE PATRIMOINE** 

## CRÉATION D'UN RAPPORT DE FRAIS

L'hypothèse est que l'utilisateur visé est un administrateur de système. Pour créer un rapport, l'utilisateur doit suivre les étapes suivantes.

1. À partir du menu « Outils », sélectionner l'option « Configurations… ».

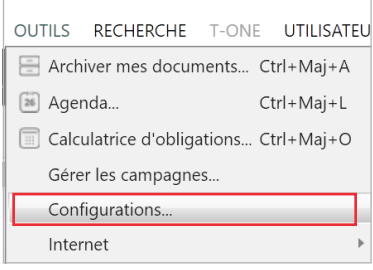

2. Cliquer sur « Modifier une configuration » pour l'option « Configuration des rapports ».

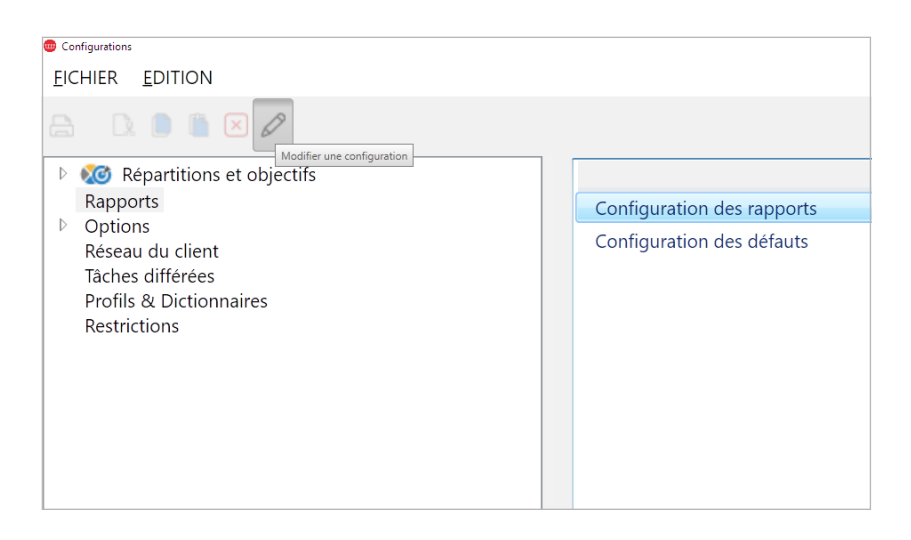

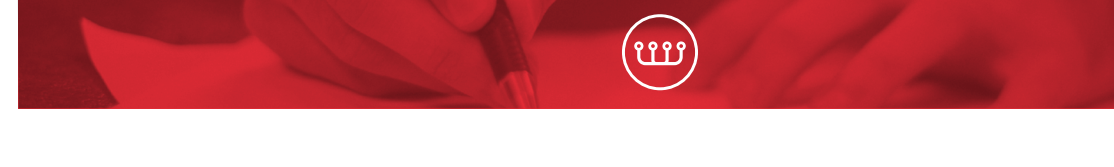

3. Sélectionner le rapport « Transactions » et appuyer sur « Copier vers… » dans la section de droite.

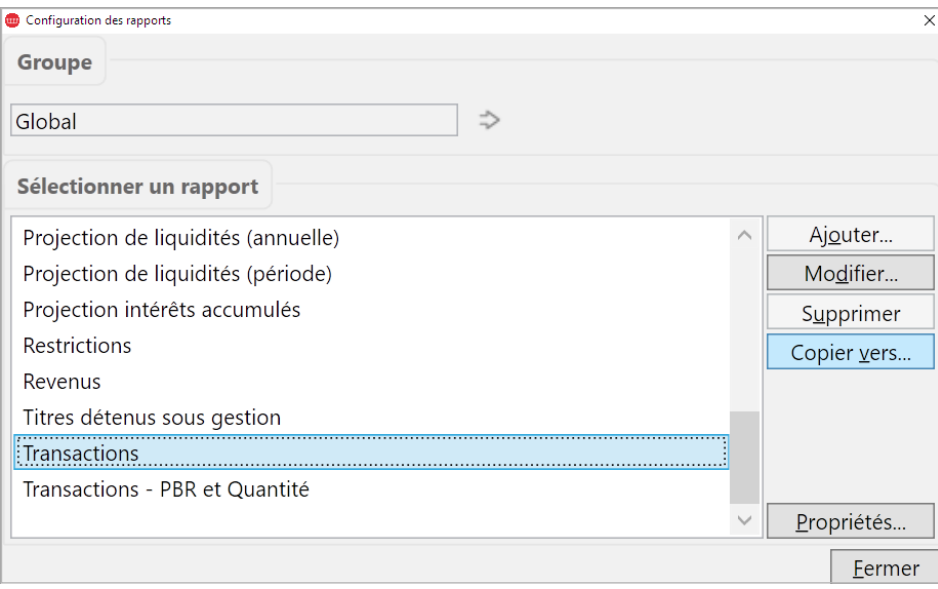

4. Entrer le nom désiré du rapport. • Pour entrer un nom dans les deux langues, cliquer

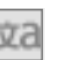

• Nous vous suggérons de copier le rapport au niveau « Firme »

• Ceci est le nom qui sera affiché dans l'écran de sélection des rapports

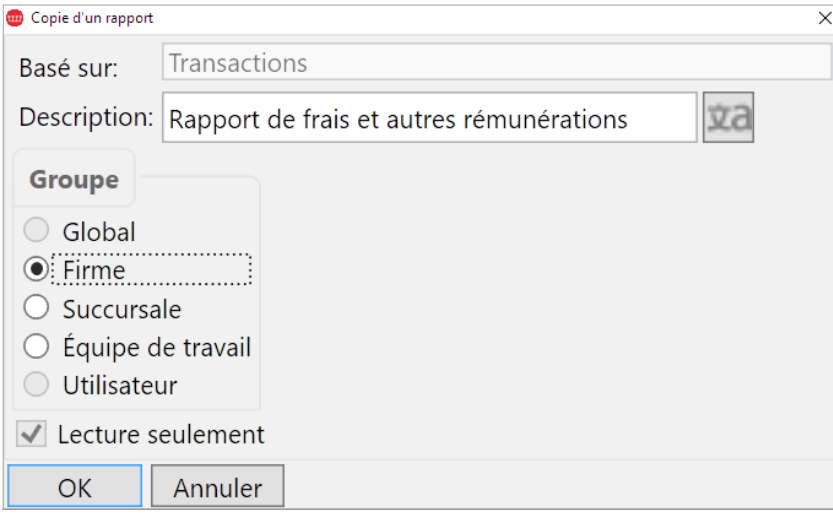

5. Entrer le titre du rapport.

- Ceci est le titre qui apparaîtra dans l'en-tête du rapport
- Sélectionner « En-tête du rapport »
- Décocher « Utiliser le défaut »
- Entrer un nom dans les deux langues en utilisant le menu « Langue »

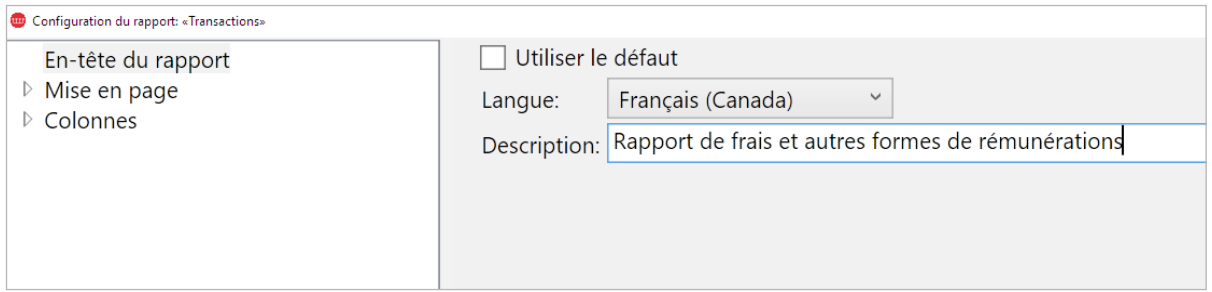

- 6. Sélectionner les colonnes à afficher dans le rapport.
- Sélectionner « Colonnes »
- Voici la sélection recommandée :

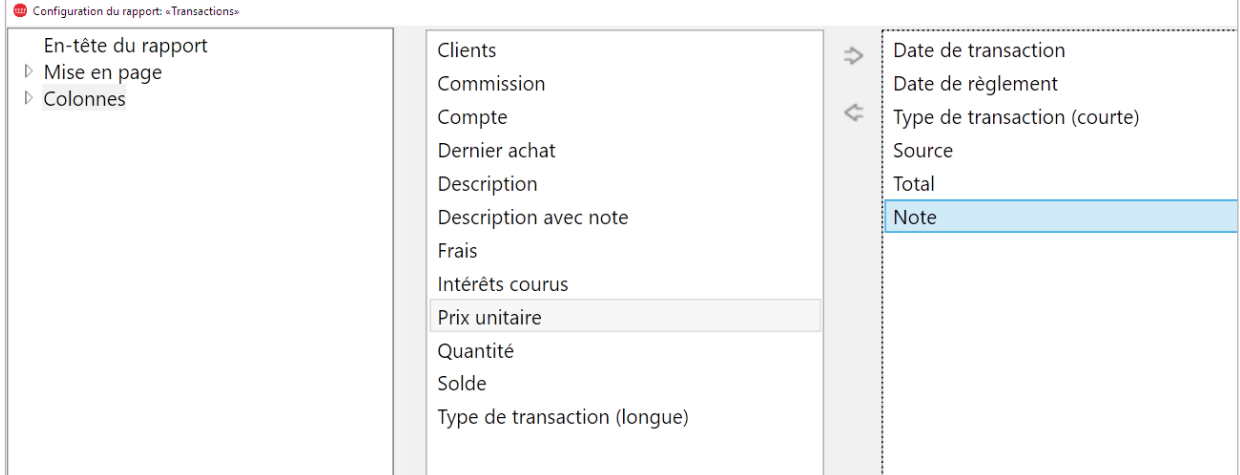

7. Par la suite, le rapport créé sera disponible à partir du bouton « Rapports et Graphiques » dans le menu princpal de Croesus.

8. Sélectionner le rapport selon la description choisie sous le regroupement « Firme » et appuyer sur « Paramètres… ».

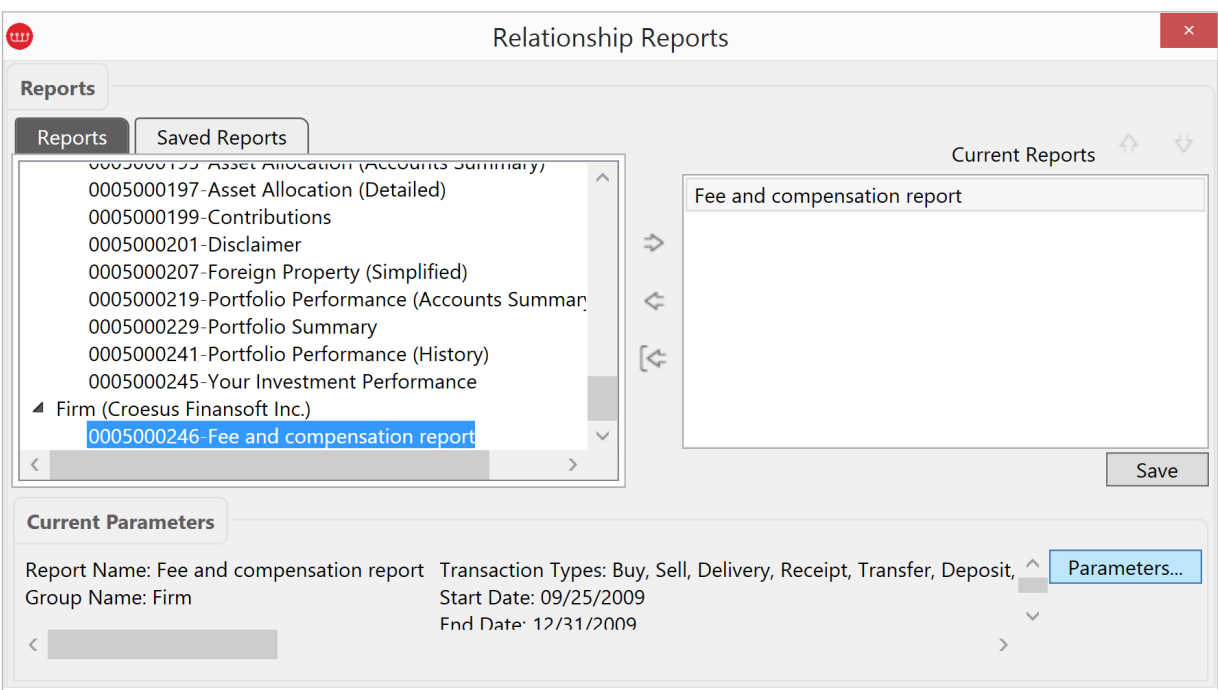

9. Dans l'écran des Paramètres, sélectionner les types de transactions appropriées, tels que Frais,TPS, TVH, TVP, Frais de gestions, et ensuite cocher la case « Grouper par type de transaction ».

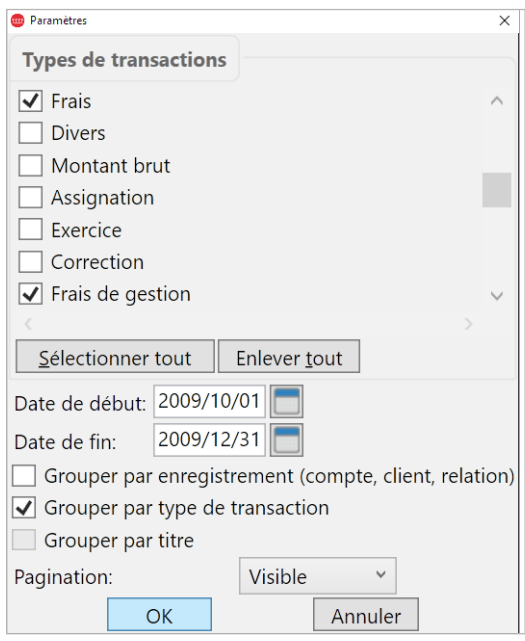